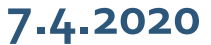

i

### **Empfehlungen zur Gestaltung des Stundenplanes Anmeldung zu Lehrveranstaltungen im HoMe-Portal**

### **Liebe KOMPASS-Studierenden,**

nach der Anmeldung bzw. Login im HoMe-Portal finden Sie normalerweise den KOMPASS-Stundenplan unter der Rubrik *Stundenpläne* angezeigt. Aktuell steht dieses Tool aufgrund der hohen Nachfrage und infolgedessen einer Überlastung bis zum Ende dieser Woche nicht zur Verfügung. Eine pdf- Version Ihres KOMPASS-Stundenplanes sehen Sie unter diesem Link:

<https://homeportal.hs-merseburg.de/services/announcements/kompass.pdf>

### **ZUR ERLÄUTERUNG**

Der KOMPASS-Stundenplan ist ein Angebot an Sie. Sie wählen frei und selbst, welche Veranstaltungen Sie besuchen möchten.

Dazu sollten Sie wissen: Mathematik und Physik werden exklusiv nur für KOMPASS-Studierende, also für Sie, angeboten. Der Vorteil: Sie lernen intensiver, individueller und idealerweise mit mehr Erfolg. Zudem empfehlen wir Ihnen die Veranstaltung *Wissenschaftliches Arbeiten* (vgl. hierzu die Infomail vom 2.4.20).

Alle anderen Lehrveranstaltungen, die darüber hinaus im KOMPASS-Stundenplan angegeben sind, können Sie besuchen. Das sind Veranstaltungen, die regulär in den jeweiligen Studiengängen im zweiten Semester angeboten werden. Diese Veranstaltungen dienen Ihnen zur Orientierung:

Lernen Sie die Lehrinhalte, Lehrende und die jeweiligen Anforderungen kennen. Prüfen Sie, ob Sie sich ein Studium in diesem Studiengang im Anschluss an KOMPASS vorstellen können. Sie wählen bitte je nach Ihren individuellen Interessen aus, welche Lehrveranstaltungen Sie besuchen möchten.

Zur Orientierung habe ich Ihnen in der Tabelle studiengangsbezogene Empfehlungen zusammengestellt.

i

In jeder Lehrveranstaltung, zu der sich Sie anmelden und an der Sie aktiv teilnehmen, können Sie am Ende des Semesters eine Prüfung ablegen. Sie müssen das nicht. Entscheiden Sie sich für die Teilnahme an einer Prüfung gilt das Ergebnis, das Sie erzielen, im Rahmen des KOMPASS-Orientierungssemesters als sogenannter Freiversuch.

Damit die Dozenten wissen, dass Sie bei ihrer Lehrveranstaltung dabei sind, müssen Sie sich im HoMe-Portal anmelden. Nur so bekommen Sie auch weiterführende Informationen zum Ablauf der Lehre, die ab 20.4.2020 starten wird.

Wie Sie sich, Schritt für Schritt, zu einer Lehrveranstaltung anmelden, entnehmen Sie bitte der angefügten Präsentation. Jetzt schauen Sie bitte zunächst genau den Stundenplan und die Empfehlungen hierfür an.

### Empfehlungen zur Gestaltung des Stundenplanes (Stand: 7.4.2020)

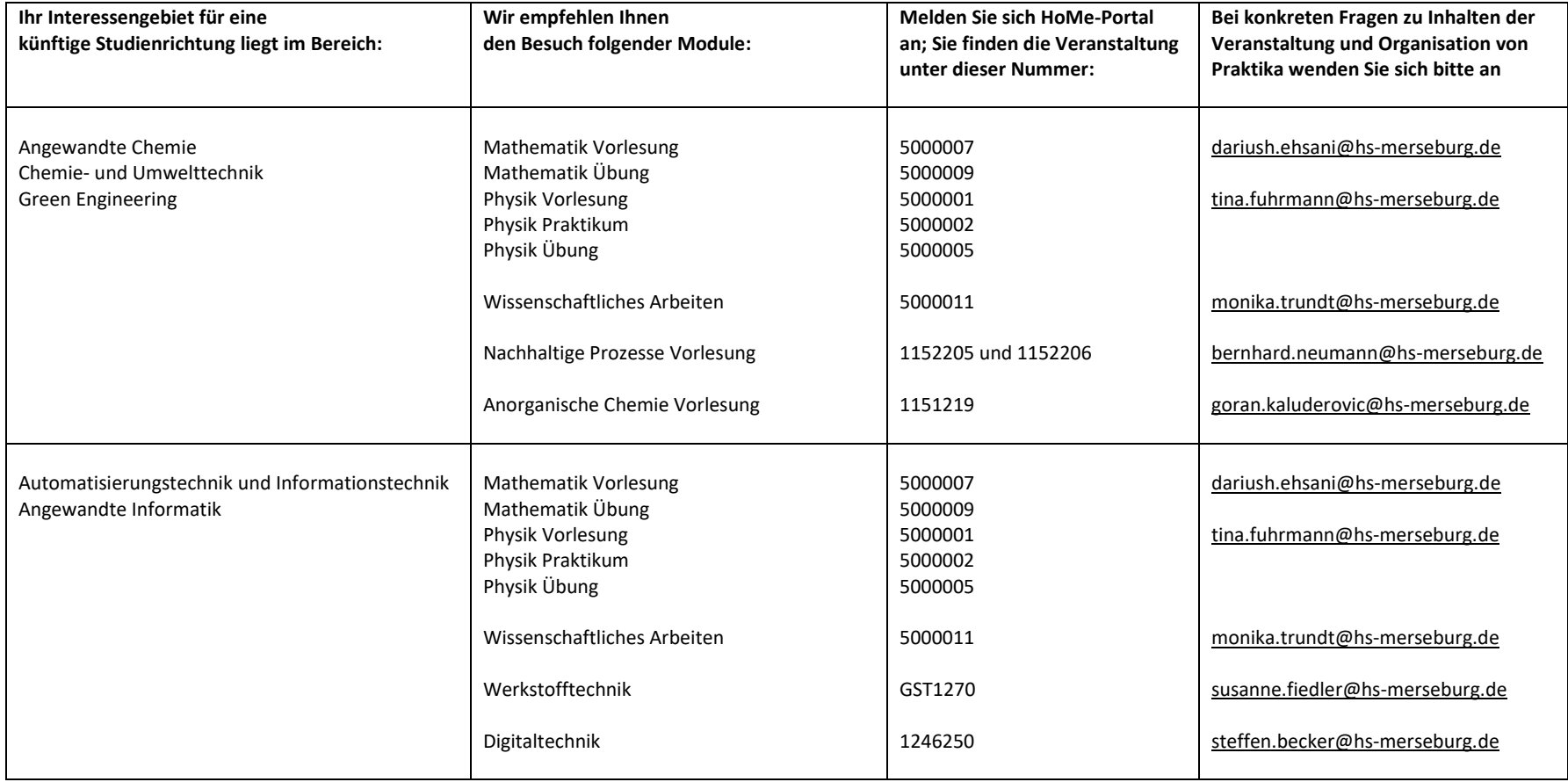

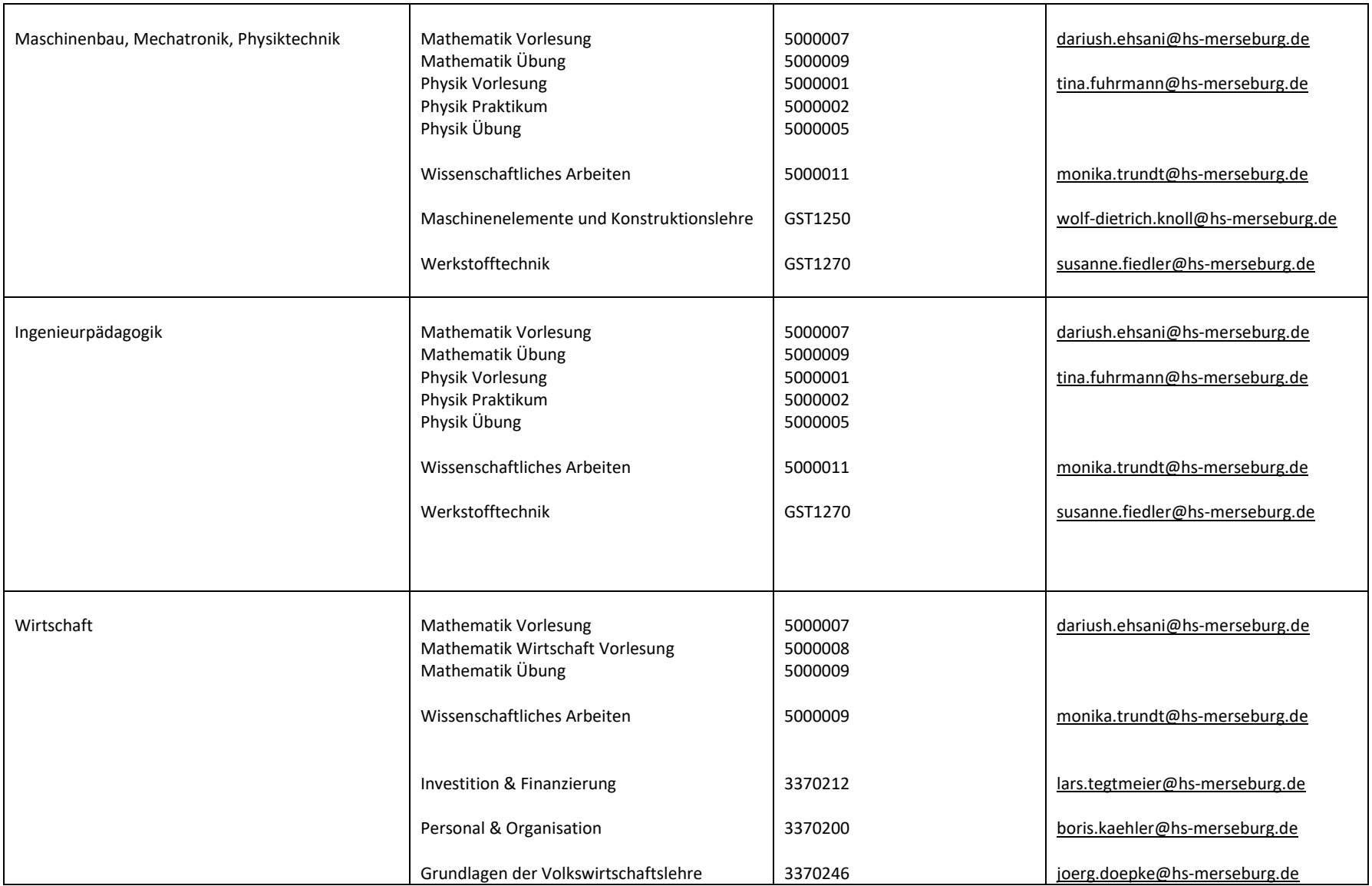

Beispiel: KOMPASS – Das Orientierungssemester (Interessenrichtung Angewandte Chemie, Chemie- und Umwelttechnik, Green Engineering) Lehrveranstaltung Mathematik

Schnellzugriff

Meine Veranstaltungen Neue Veranstaltung anlegen / Studiengruppe anlegen

Community Wer ist online? / Meine Kontakte / Studiengruppen / Rangliste

**Mein Profil** Einstellungen

**Mein Planer** Terminkalender / Stundenplan / Haus der Studierenden

**Suchen** Personensuche / Veranstaltungssuche

**Tools** Ankündigungen / Umfragen und Tests / Evaluationen / Literatur / Lernmodule / Export

Hilfe Schnelleinstieg

Modulverwaltung

Module

Zu Ihren Fachbereichen Verwaltung / Ingenieur- und Naturwissenschaften

- 1. Loggen Sie sich in HoMe-Portal ein.
- 2. Gehen Sie zu Suche  $\rightarrow$  Veranstaltungssuche.

Beispiel: KOMPASS – Das Orientierungssemester (Interessenrichtung Angewandte Chemie, Chemie- und Umwelttechnik, Green Engineering) Lehrveranstaltung Mathematik

3. Geben Sie die Veranstaltungsnummer aus der Tabelle ein. Mathematik hat die Nummer: 5000007

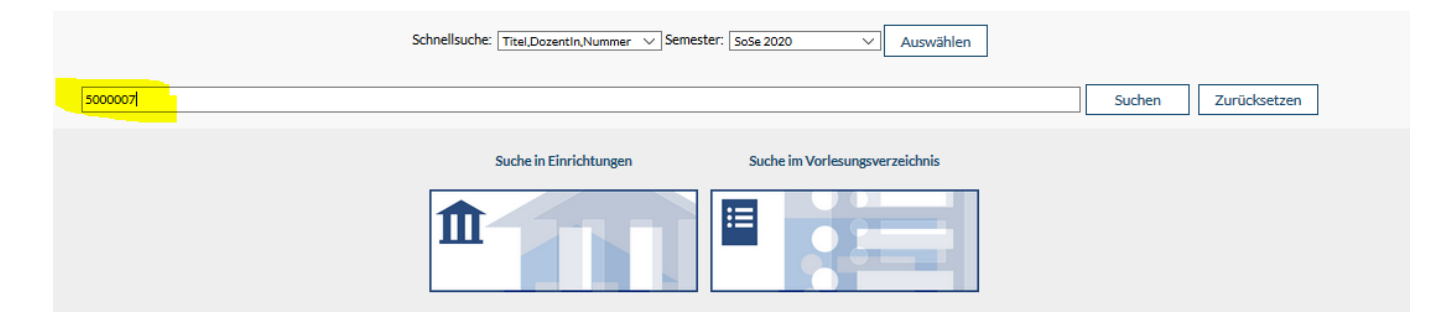

4. Sie erhalten folgende Anzeige:

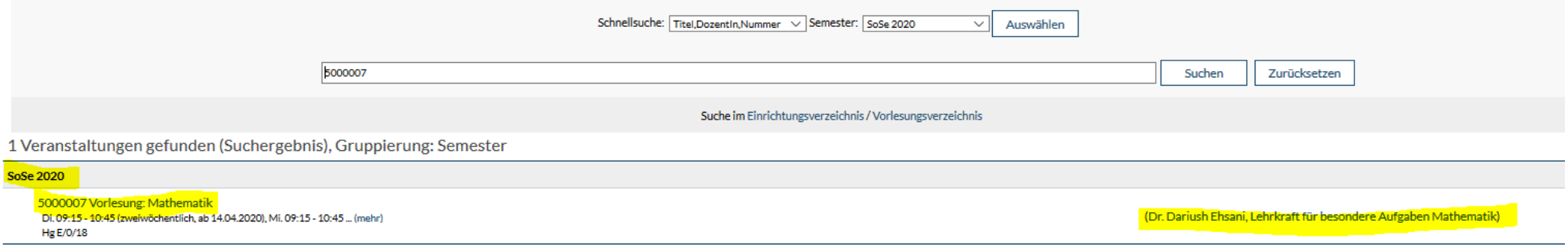

Beispiel: KOMPASS – Das Orientierungssemester (Interessenrichtung Angewandte Chemie, Chemie- und Umwelttechnik, Green Engineering) Lehrveranstaltung Mathematik

5. Klicken Sie in die Veranstaltung; es erscheinen Detailinfos; treten Sie bei, in dem Sie auf der linken Seite die Option "Zugang zur Veranstaltung" auswählen

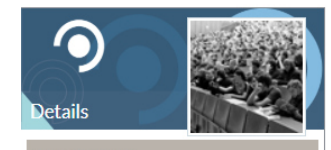

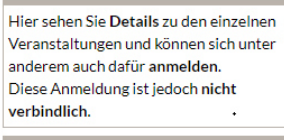

**A** Drucken > Zugang zur Veranstaltung i Nur im Stundenplan vormerken

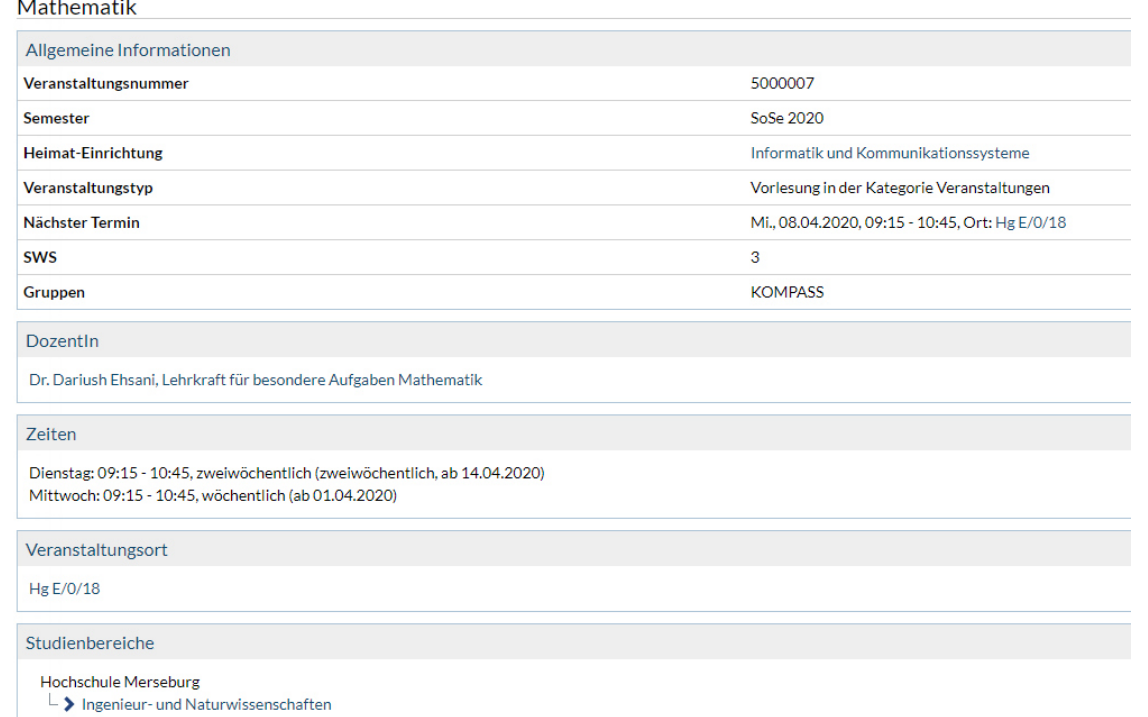

Beispiel: KOMPASS – Das Orientierungssemester (Interessenrichtung Angewandte Chemie, Chemie- und Umwelttechnik, Green Engineering) Lehrveranstaltung Mathematik

6. Sie sind erfolgreich angemeldet, wenn dieses Fenster erscheint:

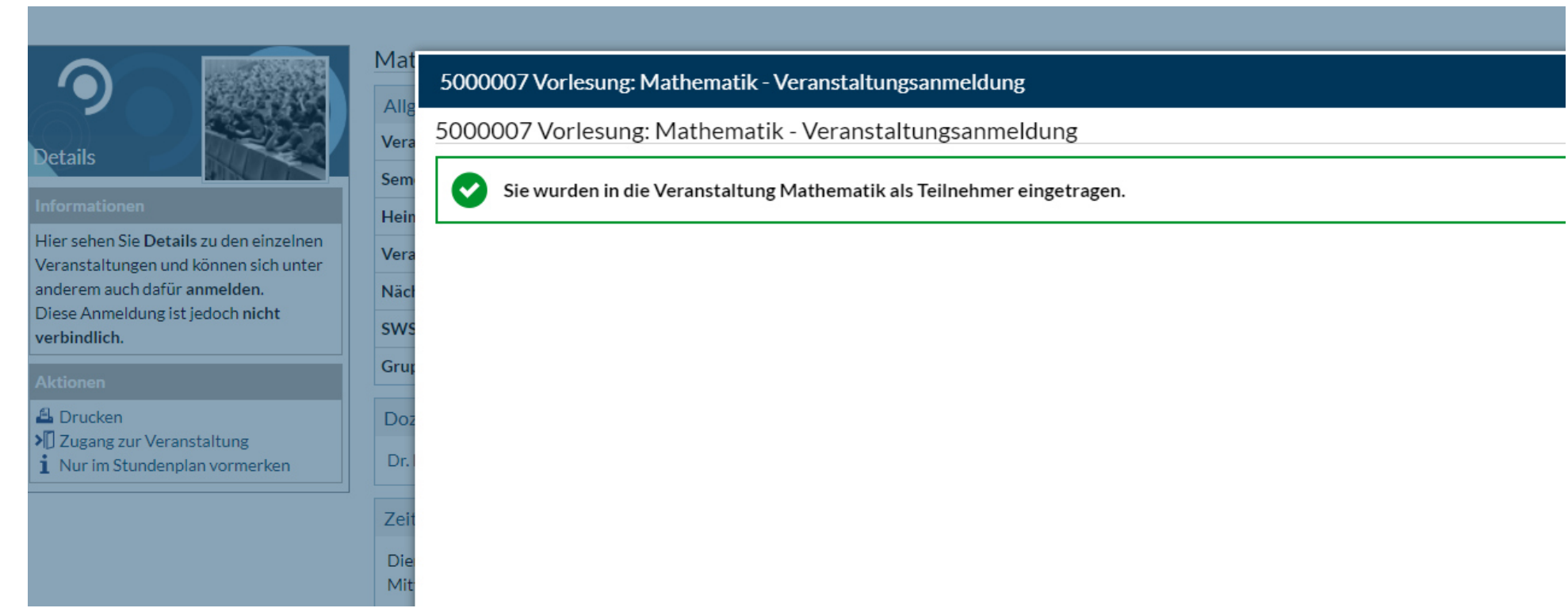

Beispiel: KOMPASS – Das Orientierungssemester (Interessenrichtung Angewandte Chemie, Chemie- und Umwelttechnik, Green Engineering) Lehrveranstaltung Mathematik

6. Bitte wiederholen Sie diesen Anmeldevorgang nun für jede weitere Lehrveranstaltung (vgl. Datei "Empfehlung zur Gestaltung des Stundenplanes"). Alle Veranstaltungen, zu denen Sie sich erfolgreich angemeldet haben, sehen Sie in der Übersicht unter dem Icon "Veranstaltungen". Nun sehen auch die jeweiligen Dozenten, dass Sie der Veranstaltung beigetreten sind. Gutes Gelingen!

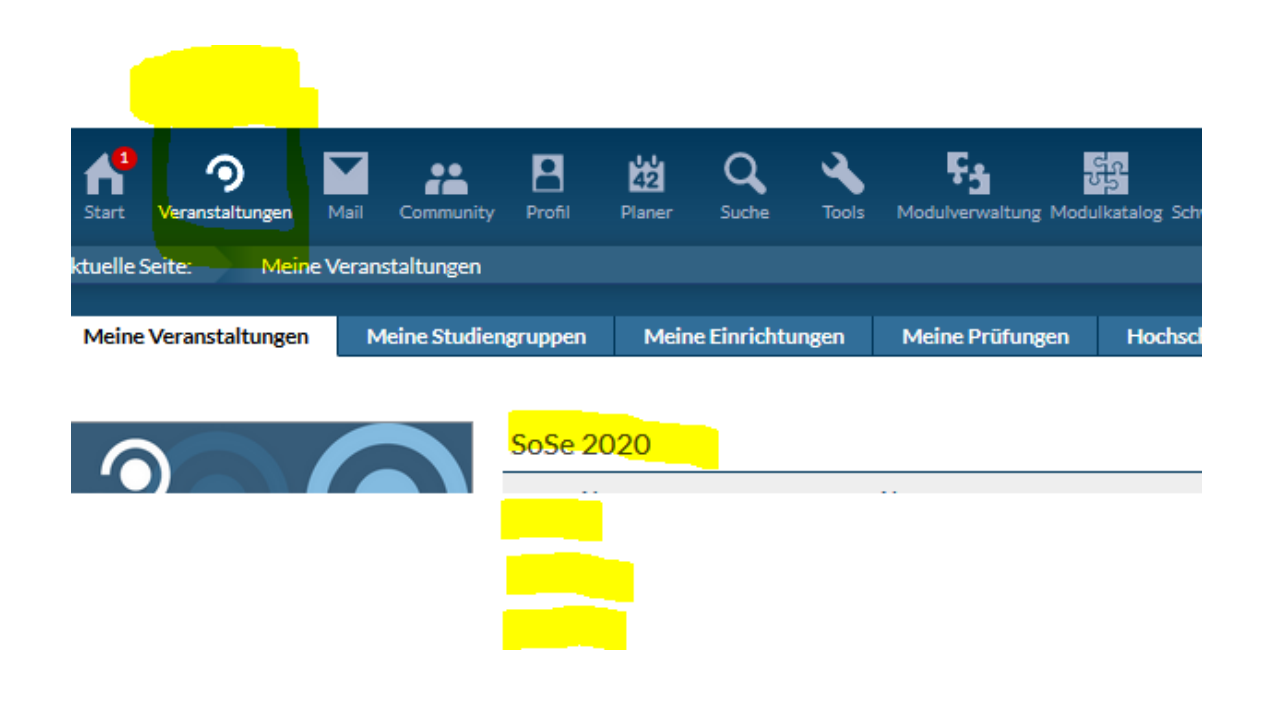